## **ANAGRAFICA FIERE**

[Menù Principale](https://wiki.nuvolaitalsoft.it/doku.php?id=guide:ztl:menu_princiaple) → Anagrafiche → Anagrafica Fiera ed Altri Eventi

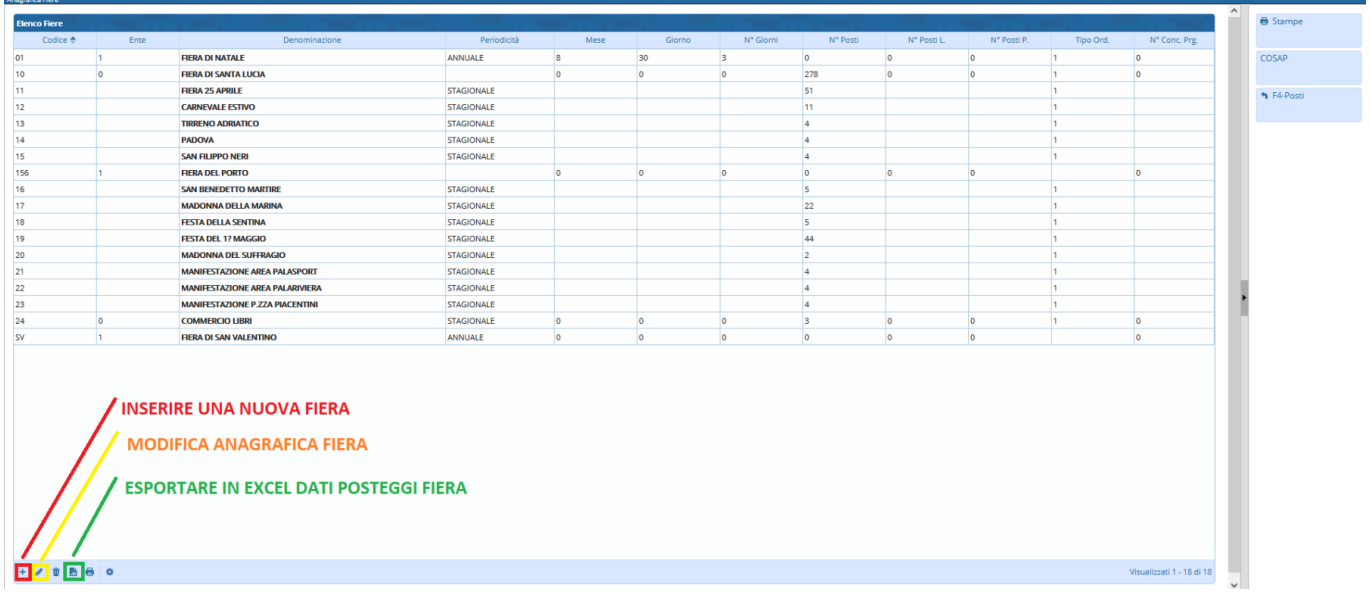

### **INSERIRE UNA NUOVA FIERA**

Per inserire una nuova Fiera si preme il tasto **"+"** posizionato sotto la tabella. Il cursore si posiziona sulla nuova finestra con i campi da inserire vuoti (fig. 18). La nuova fiera dovrà avere un codice numerico identificativo univoco e una descrizione.

### **MODIFICA DENOMINAZIONE FIERA E DATI ANAGRAFICI**

Selezionare la riga della fiera di interesse e fare poi click sulla icona **"matita"** sopra evidenziata.

### **EXPORT IN EXCEL DATI POSTEGGI FIERA**

Selezionare la riga della fiera di interesse e fare poi click sulla icona **"excel"** sopra evidenziata.

# **GESTIONE POSTEGGI**

Fare doppio click nella riga della fiera della schermara sopra riportata per entrare nella gestione dei posteggi.

Quando si inserisce o si modifica un posteggio si apre una specifica maschera (Vedi schermata sotto riportata).

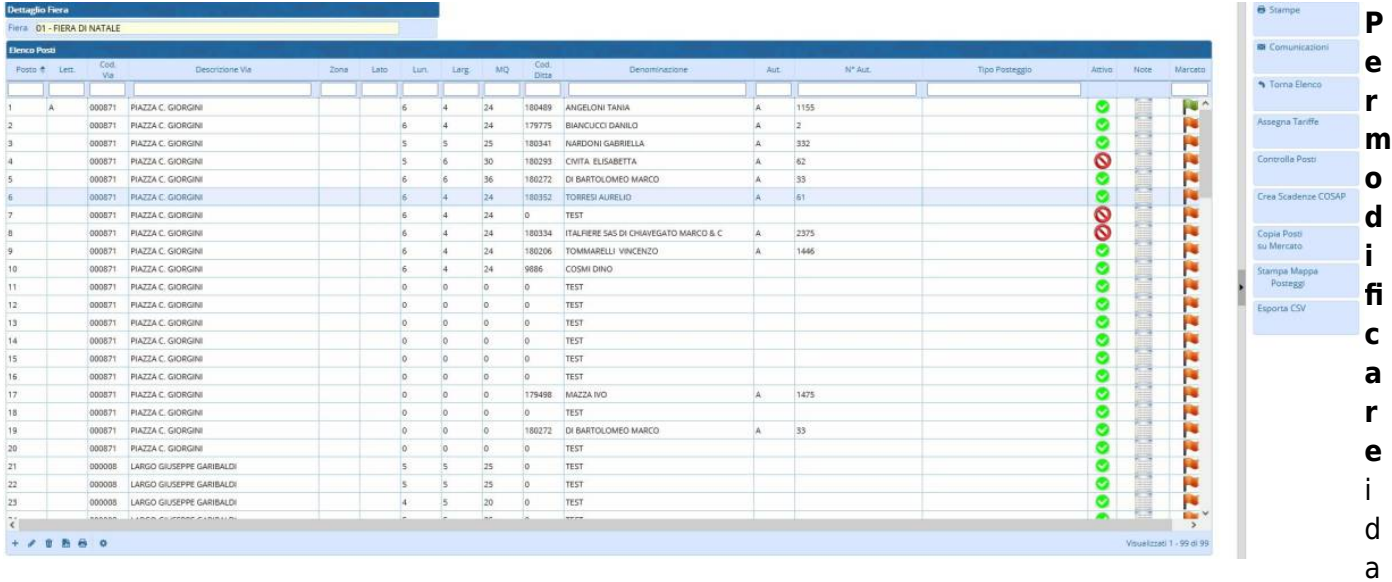

ti anagrafici di un posto già esistente fare doppio click sulla riga corrispondente. Apportate le modifiche fare click su aggiorna.

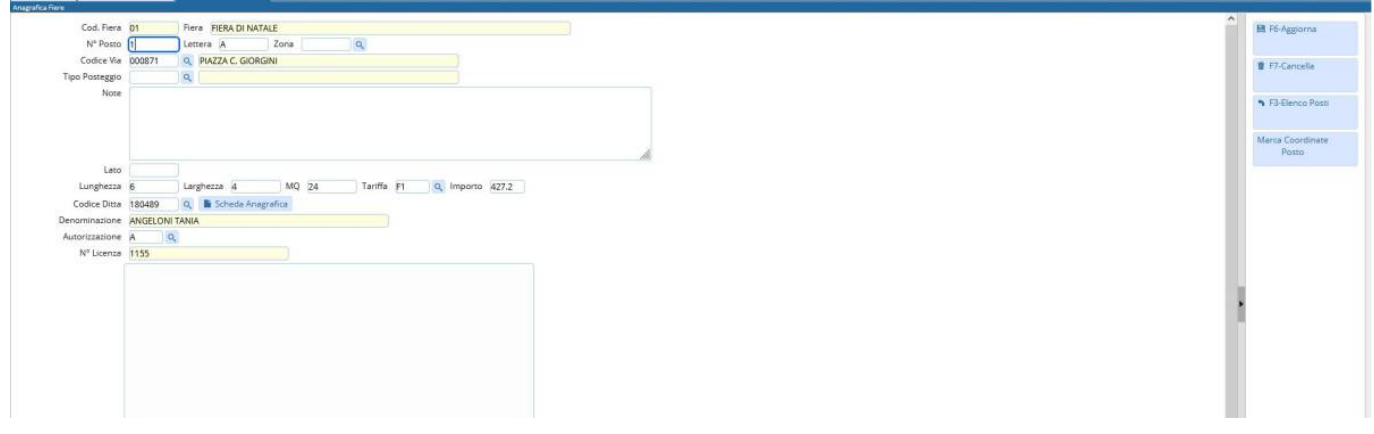

NOTA PER CAMBIARE IL TITOLARE DI UN POSTEGGIO USARE LA PROCEDURA DEDICATA.

**Per Inserire** un nuovo posto Fare click sul bottone a destra **NUOVO**, compilare i dati richiesti e successivamente fare click su aggiungi.

From: <https://wiki.nuvolaitalsoft.it/>- **wiki** Permanent link: **[https://wiki.nuvolaitalsoft.it/doku.php?id=guide:ztl:anagrafica\\_fiera](https://wiki.nuvolaitalsoft.it/doku.php?id=guide:ztl:anagrafica_fiera)** Last update: **2022/04/07 14:33**